## DO-IT-YOURSELF REALTY ONE WEBSITE UPGRADE

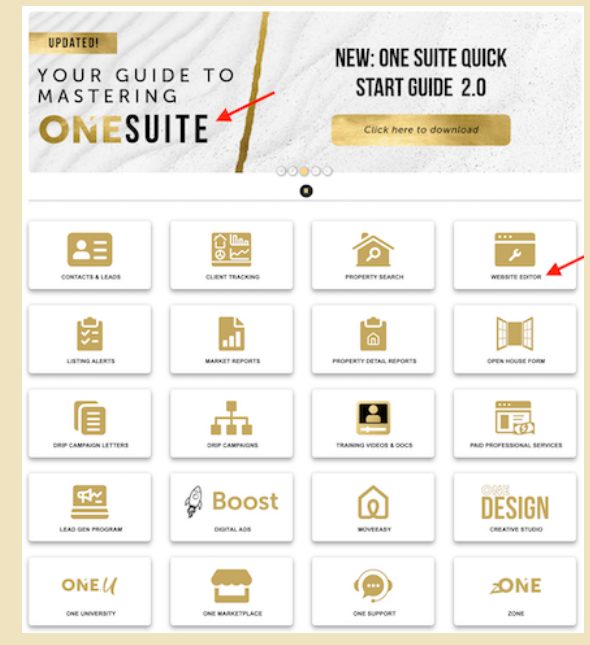

- 1. Log into your ROG account
- 2. Select One Suite
- 3. Select Website Editor
- 4. Click on 3 dots in upper right corner
- 5. Select Manage Banner
- 6. Select Import from Library
- 7. Select images you like

It will create a "Carousel" of multiple pictures

That's all there is to it for improving that important first impression

If you want to go further, click on your name in the upper left corner, select Manage Widgets and select the sections that you care to add to the homepage and click SAVE.

You can now add additional information and images on your homepage to make it more interesting for visitors to your website.

If you get stuck you can reach out to the excellent ROG HELP DESK by Email.

Or call us, Cobalt Creative 772-202-2001

https://www.cobaltcreative.co/

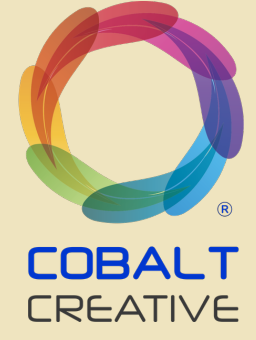